## **Table of Contents**

©Madrigal Soft Tools Inc., 1995, All rights reserved. Windows is a registered trademark of Microsoft Corporation.

**Introduction The Basics** Menus and ToolBar How Do I ... Update, Browse and Control Windows **Printed Calendars** Definitions and Terms Registering Family Scheduler Copyright and Distribution

#### **INTRODUCTION**

Welcome to Family Scheduler™ for Windows by Madrigal Soft Tools. Family Scheduler acts like intelligent wall and personal calendars to help busy households stay on top of their many activities. Forgotten appointments and activities, as well as surprise schedule conflicts can be reduced dramatically. Keeping the family calendar up to date becomes quick and easy. Your family will always know who is doing what when (and who is driving them).

Family Scheduler merges the activities of the whole family into a single schedule. From this schedule you can print or browse calendars that cover a single person, the whole family, or just a few of the family. It takes the tedium out of scheduling repeating activities. A single entry will schedule both regularly and irregularly occurring activities. Family Scheduler has automatic conflict checking to alert you to conflicts with activities already scheduled for the people involved. It also alerts you before scheduling activites on holidays or other special periods you designate.

#### **Evaluation and Registration**

You are invited to use Family Scheduler for 21 days to see if it meets your needs (we are confident it will). After 21 days, you must register Family Scheduler or stop using it. When you **register** you will receive an access code that eliminates the reminder screen. The access code will be sent to you, at your option, by E-mail, fax, or regular mail. Registration also entitles you to free upgrades for the next year and deep discounts on any new versions after one year.

After 21 days, there will be a grace period to allow time for mail to reach you. When the grace period ends access delays to Family Scheduler will begin. The delays will increase 1 second each day.

You may distribute the evaluation version of Family Scheduler to friends and family if no fee is charged. Use the FSHC1.ZIP file (if available). Distributing individual files that make up Family Scheduler, not only can stop it from working, but also voids the virus protection it has. For information on distribution to the public or for commercial purposes, see **Copyright and Distribution**

#### **Limited Warranty and Liability**

**Madrigal Soft Tools Inc. offers this software "As Is" and does not warrant that the software is error free. Madrigal Soft Tools Inc. disclaims all other warranties with respect to the software, either express or implied, including but not limited to implied warranties of merchantability, fitness for a particular purpose and noninfringement of third party rights.**

**In using the software the user agrees that in no event shall Madrigal Soft Tools Inc. or its suppliers be liable for consequential, incidental or indirect damages of any kind arising out of the delivery, performance or use of the software, even if Madrigal Soft Tools Inc. has been advised of the possibility of such damages. The user also agrees that in no event will Madrigal Soft Tools Inc.'s liability for any claim exceed the license fee paid by the user.**

#### **Support**

Madrigal Soft Tools believes support should be available when you need it the most - when you are first trying out a program. We accept support calls and e-mail from unregistered as well as registered users. Voice (604) 920-3910 Fax (604) 920-3912 Compuserv 75357,1100 Internet MADRIGAL@IslandNet.com

#### **Most Recent Version**

The most recent version of Family Scheduler is always available at our World Wide Web home page at:

#### **http://www.islandnet.com/~madrigal/madrigal.html**

As well as the most recent version of Family Scheduler, our home page can also provide you with other Madrigal Soft Tools products and related documentation.

#### **Deinstallation**

If you decide not to register Family Scheduler, you can remove all Family Scheduler files from your system by selecting Deinstall under Files in the main menu. Then simply delete the Family Scheduler Program Group from Window's Program Manager. The deinstallation routine assumes you have installed Family Scheduler into the default FAMSCHED directory. If not, you must delete the Family Scheduler files and directory manually.

Please let us know why you chose not to register Family Scheduler. Any comments you have will help us develop products and service that better meet the needs of people like you. If we include your suggestion in a future release of Family Scheduler, you can register that version for free.

Madrigal Soft Tools 1290 Broad St., #201 Victoria, B.C. Canada, V8W 2A5

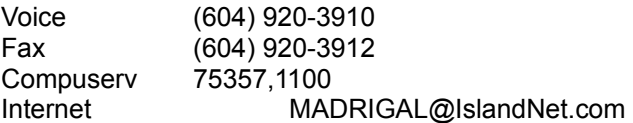

# **COPYRIGHT AND DISTRIBUTION**

#### **Limited License To Copy and Distribute Family Scheduler**

Copyright for Family Scheduler is held exclusively by Madrigal Soft Tools Inc.

#### **Diskette/CD-ROM**

You may distribute Family Scheduler on diskette or CD-ROM to the public or for commercial purposes, either alone or with other programs, provided:

All Family Scheduler program and documentation files are included in the distribution (see FSLIST.TXT).

If a fee is charged or other compensation is received for the diskette/CD-ROM, there is a label or cover on the diskette/CD-ROM or its packaging displaying a statement to the affect that any fee or other compensation paid to acquire the diskette or CD-ROM does NOT entitle the buyer to use Family Scheduler beyond the evaluation period without registering the program. A statement to this affect covering all programs included in the diskette or CD-ROM is acceptable. This statement must be visible to the customer before purchase.

You agree to cease distribution of Family Scheduler within 60 days of receiving written notice from Madrigal Soft Tools Inc.

We request, but do not require, that you inform us of any distribution by diskette/CD-ROM to the public or for commercial purposes. Distributors who contact us will receive priority in our distribution of updated versions.

#### **Electronic Bulletin Boards**

Operators of electronic bulletin board systems may post Family Scheduler for downloading by their users without written permission provided all Family Scheduler program and documentation files are included in the posted archive (see FSLIST.TXT). SYSOPS are requested to use the name FSCH1.ZIP for the file archive whenever possible.

#### **Other**

In all other situations, no fee, charge, or other compensation may be accepted or requested by anyone for the copying or distribution of Family Scheduler to the public or for commercial purposes without the expressed written permission of Madrigal Soft Tools Inc.

**Madrigal Soft Tools 1290 Broad St., #201 Victoria, B.C. Canada, V8W 2A5**

**Voice (604) 920-3910 Fax (604) 920-3912 Compuserv 75357,1100 Internet MADRIGAL@IslandNet.com**

## **MENUS AND TOOLBAR**

The main window for Family Scheduler has the familiar Window's type menu and toolbar. All Family Scheduler functions operate from this menu. The **Toolbar** below the main menu contains short cut buttons for some of the more frequently used functions.

#### **File Menu**

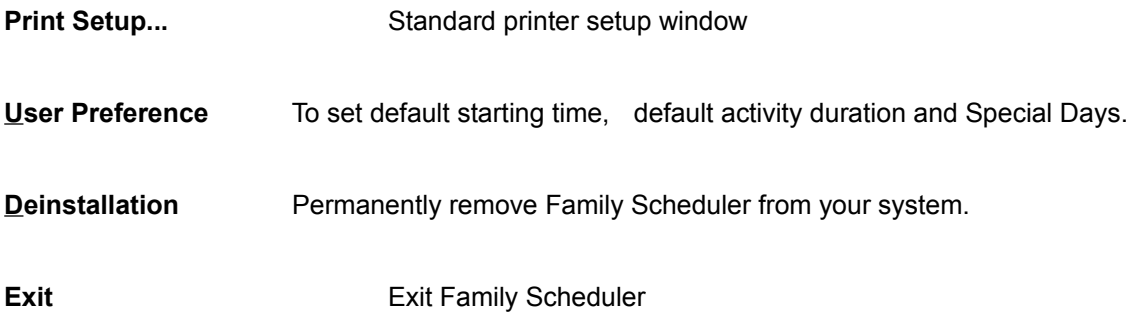

#### **Activities Menu**

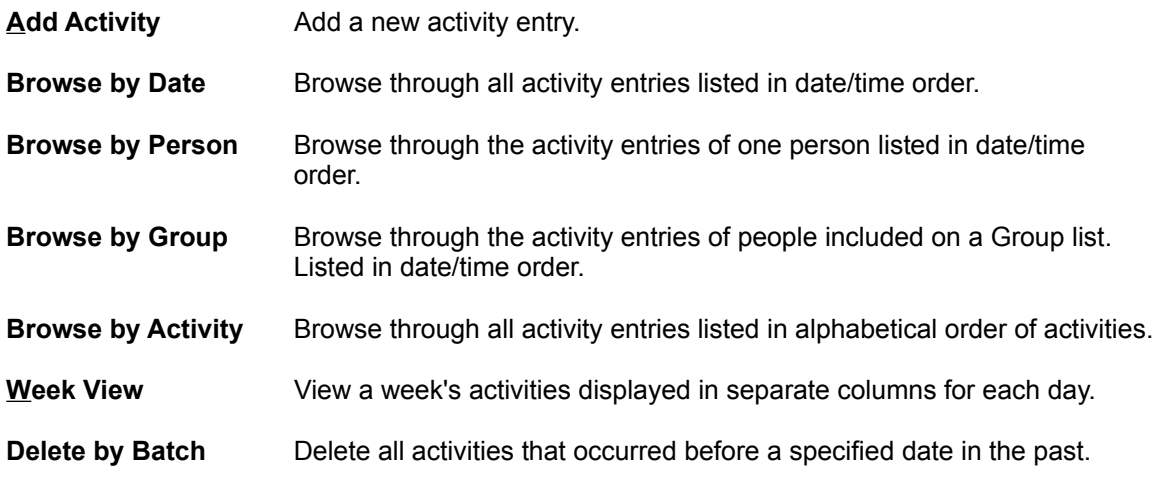

#### **People Menu**

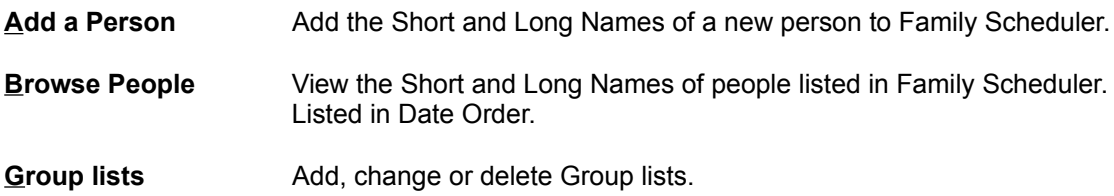

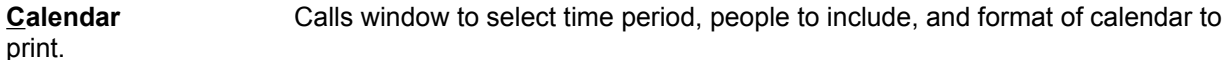

#### **Help Menu**

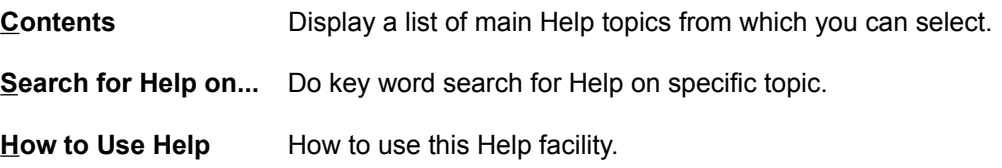

## **TOOLBAR BUTTONS**

The Toolbar buttons are one touch buttons that let you carry out tasks that would require multiple menu selections or other input. The Toolbar buttons cover some of the most commonly used Family Scheduler functions. From left to right the ToolBar buttons are:

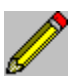

**Add a New Activity.**

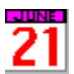

**Browse all Activities; listed in date/time order.**

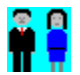

**Browse Activities for only one person; listed in date/time order.**

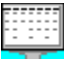

**Display everyone's activities for the current (Mon-Sun) week in landscape format with columns for each day.**

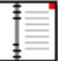

**Print day calendar with notes for today covering everyone's activities.**

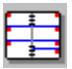

**Print calendar for current week (Mon - Sun) with notes covering everyone's activities.**

**Print summary calendar for current week covering everyone in landscape format with columns for each day.**

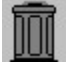

**Delete all activities that occurred before a specified date.**

#### Cal.

**Pop up Calendar - This button appears on many other windows as well.**

## **THE BASICS**

To let you get started quickly we have grouped the key concepts, windows and instructions together. Going through the help topics listed below will give you enough information to start using Family Scheduler right away. While these core functions will give you benefits right away, the many other Family Scheduler functions will give you even more.

**Menus and Toolbar**

**Add a Person**

**Add an Activity**

**View Activities**

**Print Calendars**

## **Update, Browse and Control Windows (Dialogs)**

Family Scheduler information is entered and viewed through windows called dialogs. All Family Scheduler functions have at least one dialog to receive your input or direction and many also display the information you request.

**Update Activity Repeat Activity Specific Weekday Dialog Browse Activities by Date Browse Activities by Person Browse Activites by Group Browse by Activity Week View Browse People Update Person Browse Groups Update Group Calendar Options Delete by Batch User Preferences Update Special Days Activity Conflict**

## **UPDATE ACTIVITY DIALOG**

The Update Activity dialog is used to enter a new activity or change an existing activity. If this is a new entry the input fields are blank except for the default start time as set in **User Preferences**. If you are changing an existing entry, the existing information is displayed in the various fields.

If there is not enough information to make a proper entry for the activity the **OK** Button is disabled.

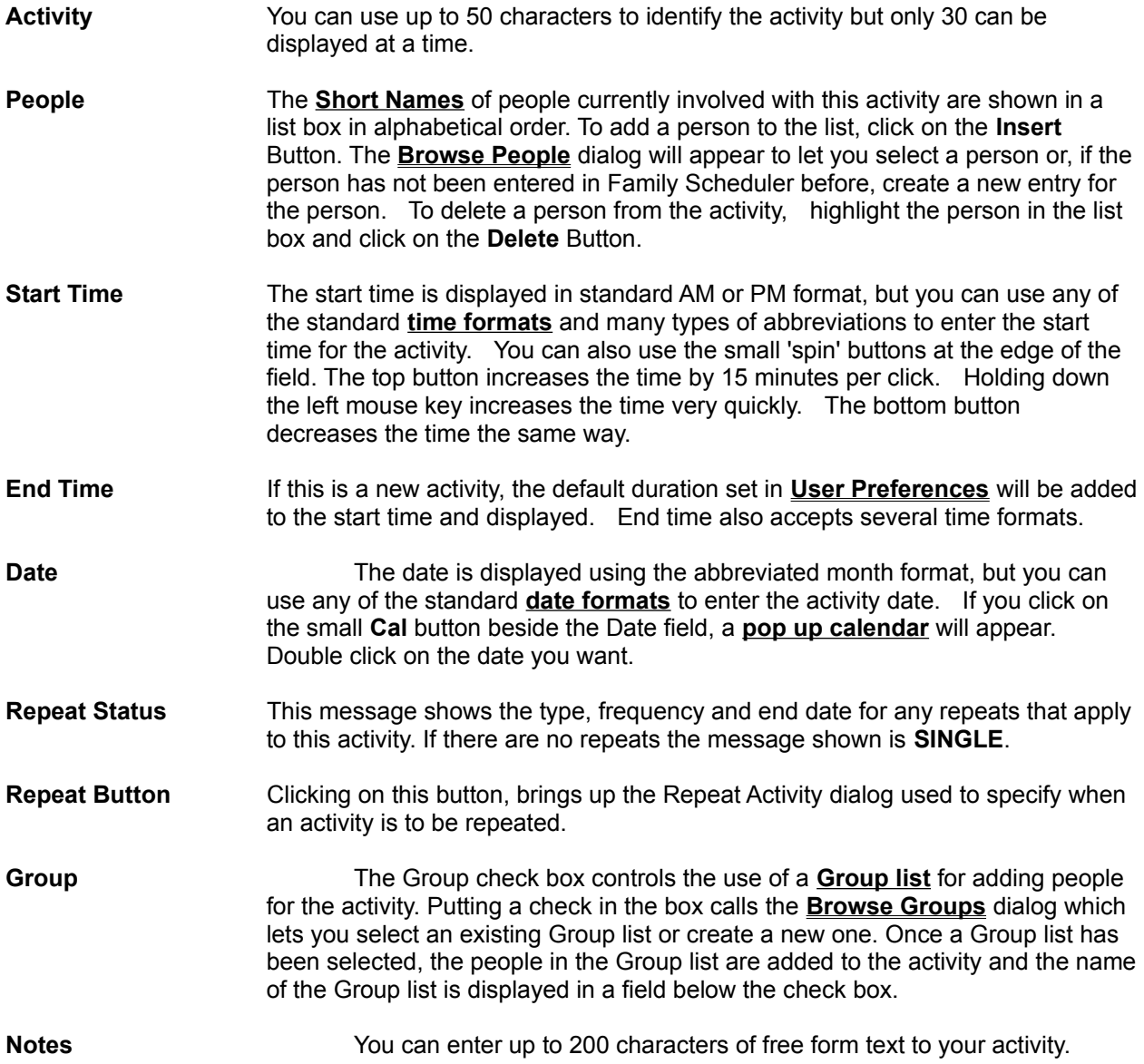

#### **REPEAT ACTIVITY DIALOG**

The Repeat Activity dialog lets you determine how often and when an activity is repeated. This dialog is accessed by clicking the **Repeat** button in the **Update Activity** dialog. The dialog initially presents a set of six radio buttons which represent the main repeat options. After selecting a repeat option entry fields and lists appear to receive and display details of your repeat choice.

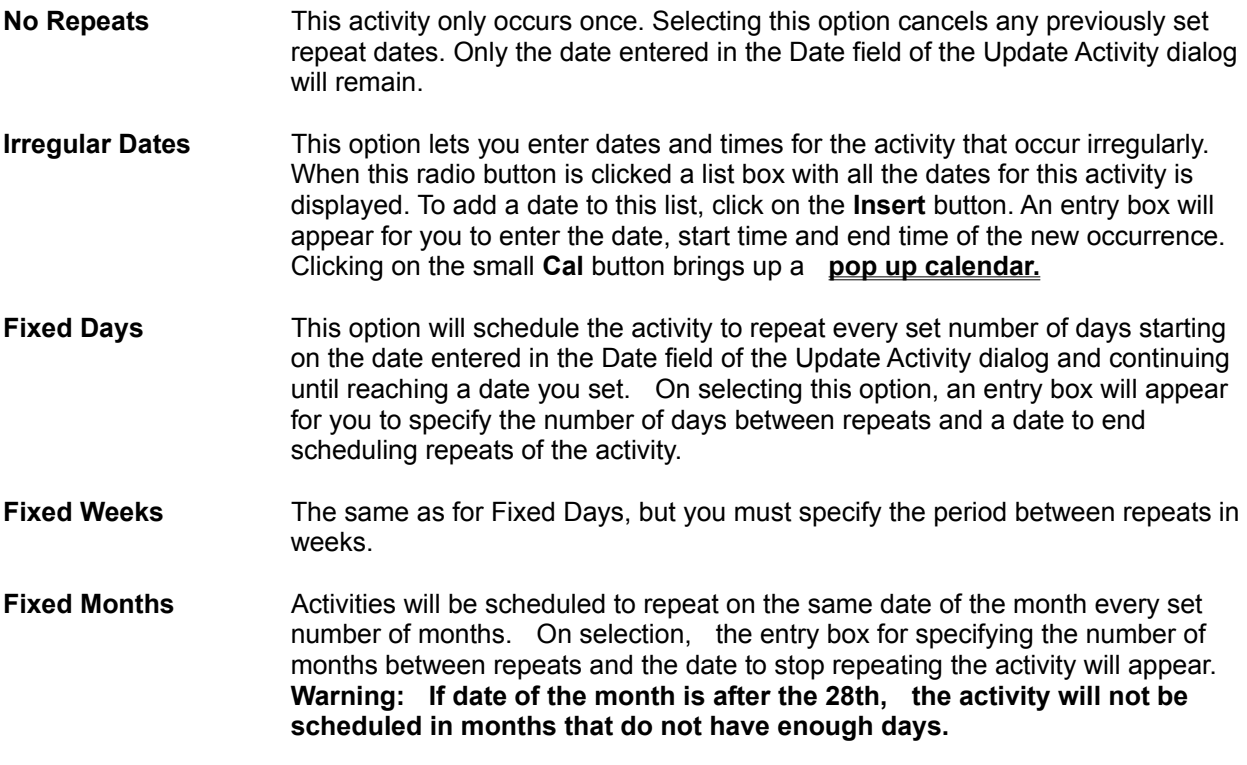

#### **Specific Weekday of the Month**

This option lets you schedule repeats for specific weekday of every month (e.g. the 2nd Tuesday of the month). Selecting this option brings up the **Specific Weekday** dialog to let you select the weekday and which occurrence in the month you want. You must also specify the date to stop repeating the activity.

## **SPECIFIC WEEKDAY DIALOG**

This dialog is called by the **Repeat Activity** dialog to let you specify details for the Specific Weekday of the Month repeat option. This repeat option schedules the activity to occur on a set weekday of every month (e.g., the 2nd Tuesday of every month).

- **Day of Week List box** with the days of week to select from.
- **Occurrence** Radio buttons to select which occurrence in the month (1st, 2nd, 3rd, 4th, Last) applies.

**Until Repeats stop after this date. The entry field also has a small Cal button** to bring up a **pop up calendar**.

## **BROWSE ACTIVITIES BY DATE DIALOG**

Browse Activities by Date lists all activities in Family Scheduler in date/time order. It is called by **Activity>Browse by Date** from the main window menu or the **Toolbar**.

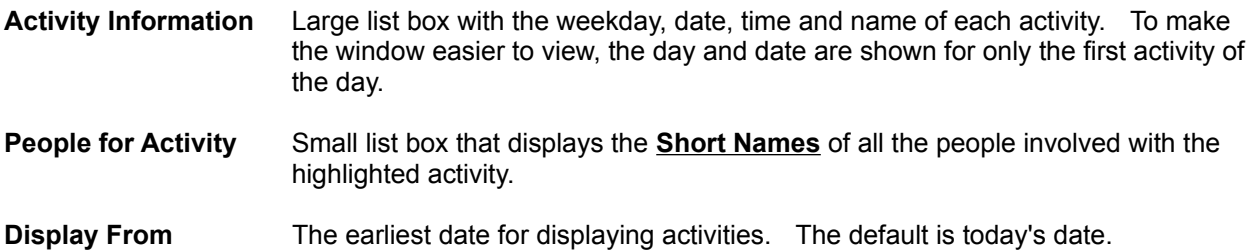

Activities are displayed in date /time order starting with the those for the current date (default). To start the display with another date either in the future or in the past, use the **pop up calendar** to select the new date or enter a new date directly.

To view or change the details of an activity, double click on it or highlight it and click on the **Change** button. The **Update Activity** dialog will appear with the details for that activity.

To add a new activity, click on the **Insert** button.

To delete an activity, highlight the activity and click on the **Delete** button.

## **ACTIVITIES BY PERSON DIALOG**

Browse Activities by Person lists all activities for a single person in date/time order. It is called by **Activities>Browse by Person** from the main window menu or from the Toolbar.

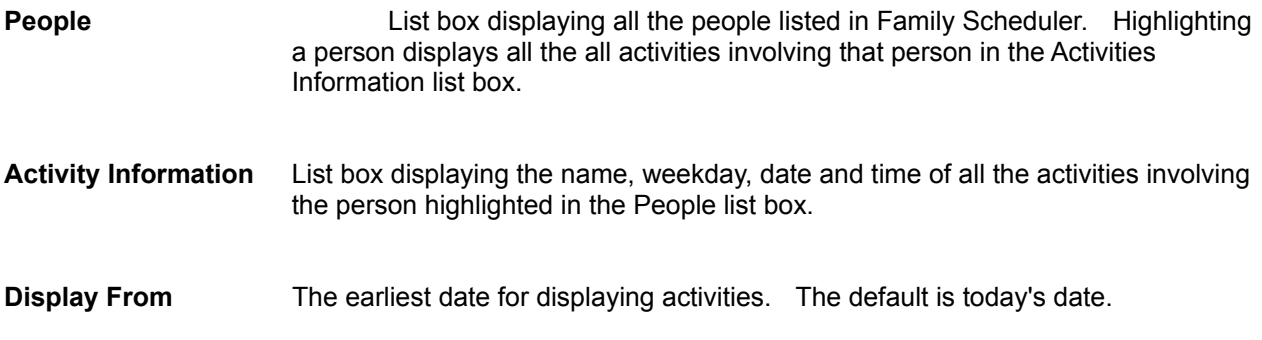

Activities are displayed starting with the those for the current date (default). To start the display with another date either in the future or in the past, use the **pop up calendar** to select the new date or enter a new date directly.

To view or change the details of an activity, double click on it or highlight it and click on the **Change** button. The **Update Activity** dialog will appear with the details for that activity.To view details of an activity doubleclick on it.

To change an activity double click on it or highlight the activity and click on the **Change** button.

To add a new Activity, click on the **Insert** key.

To delete an activity, highlight the activity and click on the **Delete** button.

## **BROWSE ACTIVITIES BY GROUP DIALOG**

Browse Activities by Group lists all activities in date/time order for every person in a selected **Group list**. It is called by **Activities>Browse by Group** from the main window menu.

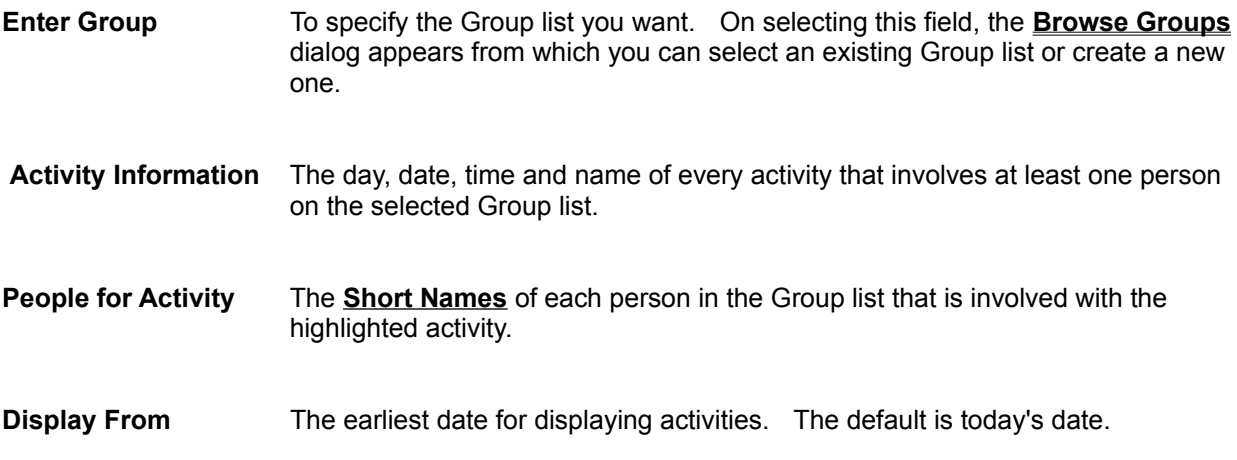

To view or change the details of an activity, double click on it or highlight it and click on the **Change** button. The **Update Activity** dialog will appear with the details for that activity.To view details of an activity doubleclick on it.

To add a new Activity, click on the **Insert** key.

To delete an activity, highlight the activity and click on the **Delete** button.

# **BROWSE BY ACTIVITY DIALOG**

Browse by Activity lists all activities in alphabetical order using the name or title you gave them when they were entered. It is called by **Activities>Browse by Activity** from the main window menu. Unlike all the other Browse functions, you cannot change any of the activity information using Browse by Activity.

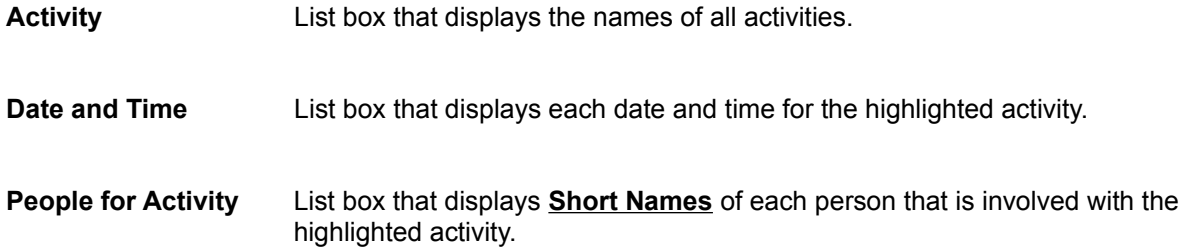

## **DELETE BY BATCH DIALOG**

Delete by Batch deletes all past activities that were scheduled to occur before a date you specify. Delete by Batch cannot be used to delete activities scheduled for the future. It is called by **Activities>Delete by Batch** or from the Toolbar.

**Date All activities scheduled for before this date will be deleted. The default** date is the current date. The date is displayed in abbreviated month format, but you can use any of the standard **date formats** to enter a different date. You can also use the small **'spin'** buttons with the entry field to increase or decrease the date entry. You cannot enter a future date.

#### **BROWSE PEOPLE DIALOG**

The Browse People dialog is used to select people for activities, **Group lists** and other Family Scheduler functions. You can also use this dialog to add a new person to Family Scheduler or change or delete an existing entry for someone. The Browse People dialog is called by **People>Browse People** from the main window menu or by the different functions that use it to select people.

- **Short Name** A unique name up to 10 characters which Family Scheduler uses to identify each person it has listed.
- **Long Name** An optional name up to 30 characters long that you can use to identify people more fully.

If Browse People has been called by another function, you can select an existing person entry or create a new person entry for that function to use.

Select an existing person entry by double clicking on the person or highlighting the person and clicking on the **Select** button (not visible unless Browse People has been called by another function).

To create a new person entry instead, click on the **Insert** button. The **Update People** dialog will appear.

If Browse People is called directly the main window, you can change or delete an existing person entry or you can add a new one.

To change a Short or Long Name highlight the person and click on the **Change** button , or double click on the person. The Update People dialog will appear.

To add a new person, click on the **Insert** key which will call an empty Update People dialog.

To delete a person activity, highlight the activity and click on the **Delete** button.

## **UPDATE PERSON DIALOG**

The Update Person dialog lets you add or change an entry for a person in Family Scheduler. It is called by **People>Add Person** from the main window menu, or from the **Browse People** dialog.

- **Short Name** A unique name up to 10 characters which Family Scheduler uses to identify each person it has listed.
- Long Name **An optional name up to 30 characters long.**

#### **BROWSE GROUPS DIALOG**

The Browse Groups dialog lets you select, create, change, or delete **Group lists**. It is called from **People>Group lists** or any of the functions that require you to select a Group list. It contains a list box displaying all existing Group lists.

To select an exisitng Group list, double click on the Group or highlighting the Group and click on the **Select** button (not visible unless called by another function).

To create a new Group list instead, click on the **Insert** button for Groups. The **UpDate Group** dialog will appear for you to create the new Group list

To change a Group list, highlight the Group and click on the **Change** button , or double click on the Group.

To delete a Group list, highlight the Group list and click on the **Delete** button for Groups.

## **CALENDAR OPTIONS DIALOG**

The Calendar Options dialog lets you set options for printing calendars. It is called directly by **Calendars** from the main window menu.

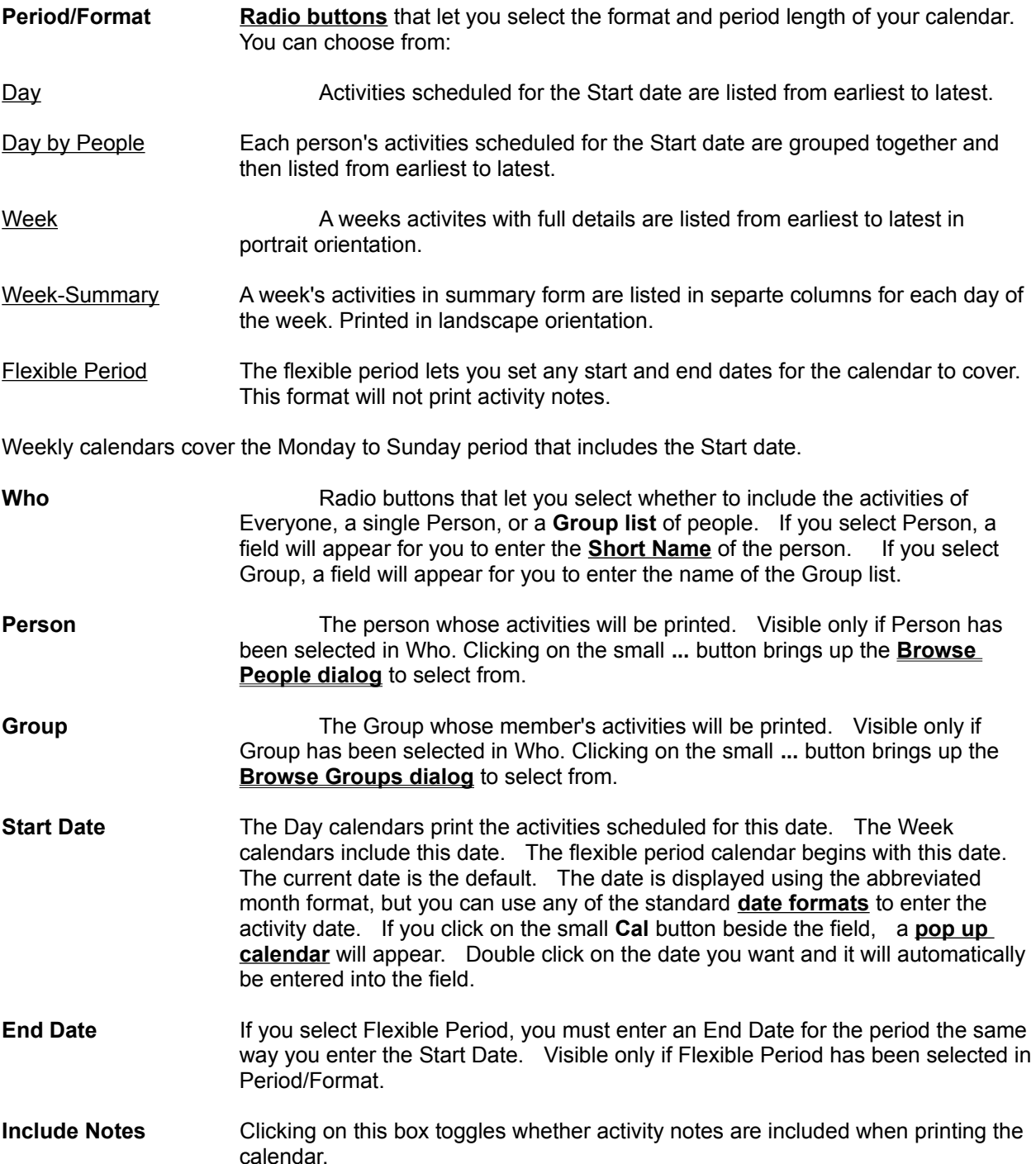

#### **USER PREFERENCES DIALOG**

User Preferences dialog lets you set the default start time and duration of activities and establish Special Days. It is called by **File>User Preferences** from the main window menu.

- **Default Start Time** The default start time is displayed when you first enter a new activity. The default start time lets you use the **'spin'** buttons beside the entry field more efficiently without affecting your ability to enter the time directly from the keyboard. Set the default start time time either near the middle of the active part of your household's day or close to when many activities are scheduled. The default start time is displayed in the AM/PM format but you can use any standard **time format** to enter it.
- **Default Duration** The default duration makes using the End Time 'spin' buttons more efficient when you enter new activities. The default duration is added to the Start Time to display a proposed End Time. Use Hours:Minutes format to enter the default duration.
- **Special Days** Special Days are those days that you wish to be treated differently when scheduling activities. Religious or civic holidays, and vacations are possible Special Days periods. Once you identify a Special Days period, you will be notified a possible conflict before activities are scheduled in that period. The Special Days list box includes start and end dates and a description for the period.

To add a Special Days period, click on the **Insert** button. An empty **Update Special Days** dialog will appear for you enter the information for the special day period.

To change a Special Day period, highlight the period and click on the **Change** button, or double click on the period. The Update Special Days dialog will appear for you to edit.

To delete a Special Days period, highlight the period and then click on the **Delete** button

## **UPDATE SPECIAL DAYS DIALOG**

The Update Special Days dialog lets you add or change information on your **Special Days**. This dialog is called from the **User Preference dialog**.

- **Description** Up to 20 characters to identify this Special Days period.
- **Start Date** The first day of the Special Days period. Both the Start Date and the End Date are displayed using the abbreviated month format, but you can use any of the standard **date formats** to enter the activity date. If you click on the small **Cal** button beside the field, a **pop up calendar** will appear. Double click on the date you want and it will automatically be entered into the field.

**End Date** The last day of the Special Days period (often the same as the Start Date).

# **Activity Conflict Dialog**

This dialog appears whenever you try to schedule an activity on one of the Special Days you defined, or when one of the people involved with the activity has another activity in the same time period. It applies to activities being scheduled by repeat functions as well as those entered directly by you. The dialog displays the details of the Special Day or activity which the new activity conflicts with. Click on the buttons to dispose of the conflict.

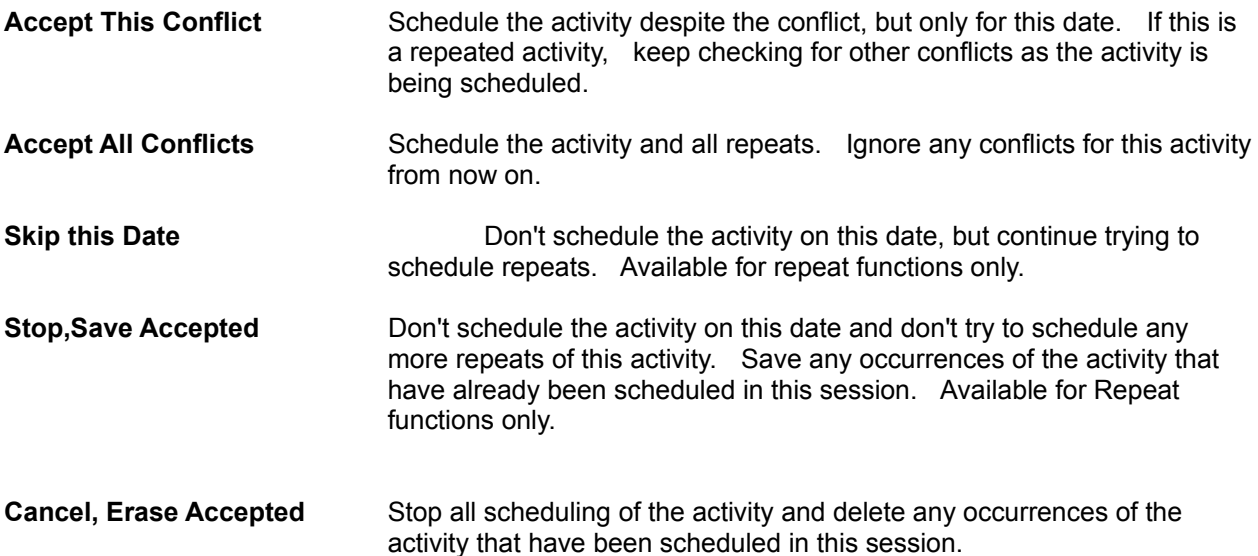

# **Update Group Lists**

This dialog lets you change the name of a **Group list** or who is inlcuded in the Group list. This dialog is called from the **Browse Groups Dialog**.

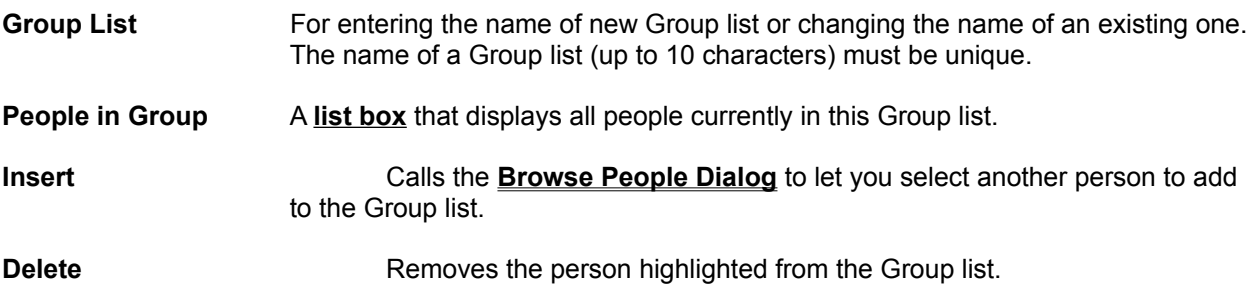

# **HOW DO I ...?**

Brief instructions for carrying out common Family Scheduler functions.

**Activities, Browse Activity, Add Activity, Change Activity, Delete Activity, Schedule Repeat Calendars, Print Conflicts, Deal With Duration, Set Default Group, Add Group, Change Group, Delete Groups, Browse People, Browse Person, Add Person, Change Entry Person, Delete Entry Special Days, Set Start Time, Set Default User Preferences, Set**

# **BROWSE ACTIVITIES**

Browse (view, add, change, delete) activities by selecting **Activities** from the main window menu and then selecting the browse scope and order.

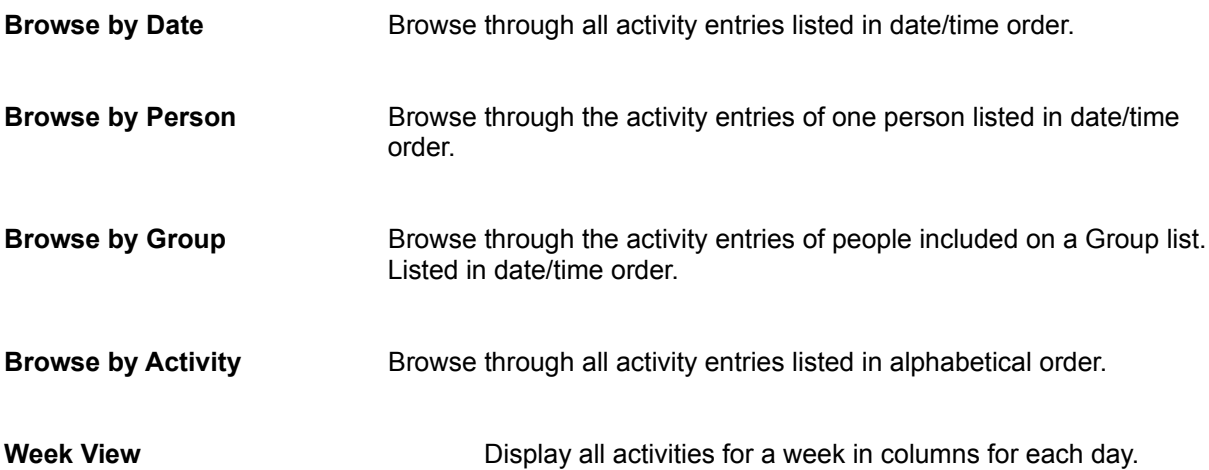

# **ACTIVITY, ADD**

- 1. Select **Activities>Add Activity** from the main window menu, or from the Toolbar. The **Update Activity** dialog will appear.
- 2. Enter up to 50 characters (only 30 display at a time) in the Activity field.
- 3. Select the **Insert** button from the People for Activity list box. Select a person from the **Browse People** dialog that appears. Repeat for each person you want to inlcude in the activity.

OR

Click on the Group check box. Select a Group list from the **Browse Groups** dialog that appears.

- 4. Select Start Time. Enter the desired start time for the activity directly or using the **'spin' buttons.**
- 5. Select and enter End Time.
- 6. Select Date. Enter the date of the activity directly or use the pop up calendar by clicking the on the small **Cal** button.
- 7. If this is a repeated activity, click on the Repeat button. See **Activity, Repeat** for repeat options.
- 8. If notes for the activity are wanted, select **Notes**.
- 9. Click on the **OK** button. An activity name, date, start time, end time and at least one person are required before the **OK** button can be used. If any occurrences of the new activity fall on a **Special Day** or conflict with another activity a conflict dialog will appear. See **Conflicts, Dealing With** for options on conflicts.

## **CHANGE ACTIVITY**

- 1. Select **Browse Activities by Date** from the main window menu.
- 2. Double click on the activity you want, or highlight the activity and click on the **Change** button.
- 3. Change the activity information as you want.
- 4. Click on the **OK** button. An activity name, date, start time, end time and at least one person are required before the **OK** button can be used.

If the changes result in a conflict with other activities or **Special Days**, an **Activity Conflict** dialog will appear to let you deal with the conflict.

If you are changing a repeated activity, a **confirm repeat** dialog will appear for you to select how broadly to apply these changes. You must choose whether the changes apply to just the originally higlighted occurrence of the activity, all occurrences of the activity, or the highlighted occurrence and all those that come after it.

# **DELETE ACTIVITY**

- 1. Select **Activities>Browse by Date** from the main window menu. The **Browse Activities by Date** dialog will appear.
- 2. Highlight the activity you want to delete and click on the **Delete** button.
- 3. You will be asked to confirm the deletion. Click on **Yes**.

## **SCHEDULE REPEAT ACTIVITY**

- 1. While in **Update Activity** dialog to add or change an activity, click on the **Repeat** button. The **Repeat Activity** dialog will appear.
- 2. Select the **Repeat Option** you want to use.
- 3. Fill in the dates, times, weekday, frequency, or end date required by dialog boxes that appear with your option.
- 4. Click on the **OK** button

If you are changing the repeats of an existing activity, all repeats of the activity scheduled after the repeat you originally selected will also be changed. You will be prompted to confirm going ahead with these changes.

Please note that if you are scheduling a large number of repeats, it may take your hard drive several seconds to store all the information.

#### **PRINT CALENDARS**

To print calendars covering when, who and what you wish to include:

- 1. Select **Calendars** from the menu of the main window. The **Calendar Options** dialog will appear.
- 2. Select which period to cover:

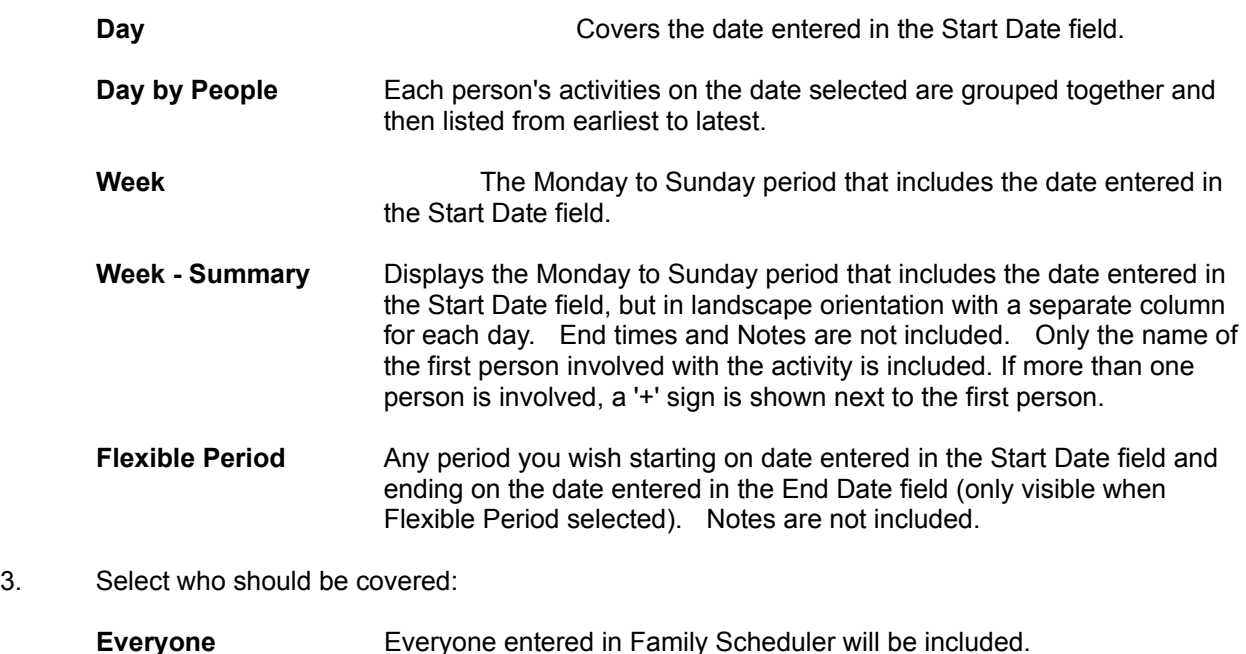

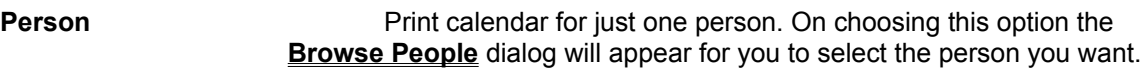

**Group Group** Include all the activities that involve at least one person on the **Group list** you select. On choosing this option the **Browse Group** dialog will appear for you to select the Group list you want.

- 4. Enter the Start Date for the calendar, and if you have chosen Flexible Period also enter the End Date.
- 5. Choose whether to include Notes in the calendar by checking the Include Notes check box.
- 6. Enter the number of copies you want.
- 7. Click the **OK** button.

If no activities match the options you have selected, no calendar will be printed.

# **DEAL WITH CONFLICTS**

As you schedule activities you often encounter scheduling conflicts between the new activity and either an existing activity or one of the **Special Days** periods you established. Family Scheduler alerts you to these conflicts by displaying the **Activity Conflict** dialog. You must select one of the five options presented to dispose of the conflict.

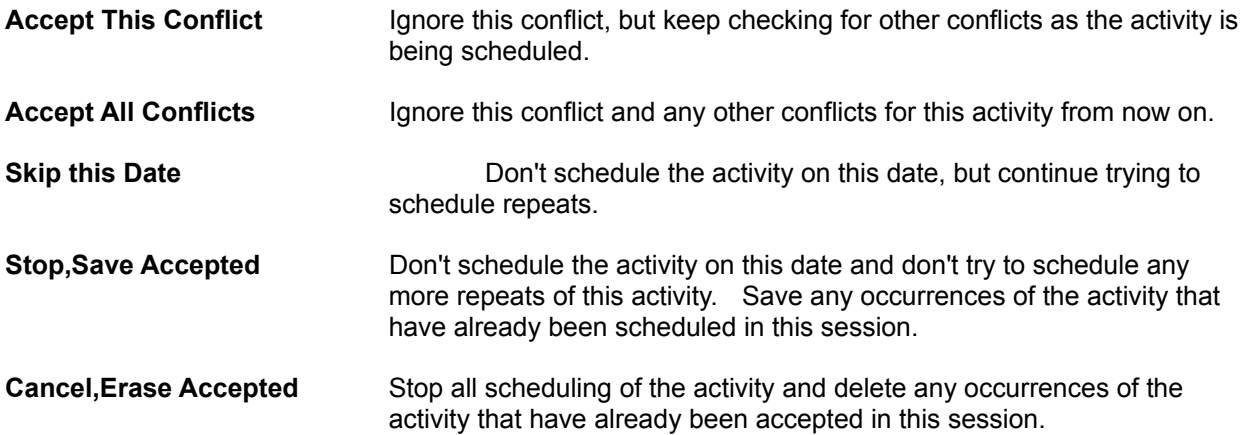

# **SET DEFAULT DURATION**

To change the default activity duration:

- 1. Select **File>User Preferences** from the menu in the main window. The **User Preferences** dialog will appear.
- 2. Select the **Default Duration** field and enter the new duration in the HOURS:MINUTES format.
- 3. Click on the **OK** button.

## **ADD GROUP**

- 1. Select **People>Group lists** from the menu in the main window. The **Browse Groups** dialog will appear.
- 2. Click on the **Insert** button. The **Update Group Dialog** will appear
- 3. Enter a name for the new Group list (up to ten charatcers) in the Group List entry box.
- 4. Click on the **Insert** button of the People in Group list box. The **Browse People** dialog will appear.
- 5. Select a person you want for the Group list.
- 6. Repeat steps 4 and 5 for each person you want in the Group list.
- 7. Click on the **Close** Button.

# **CHANGE GROUP**

- 1. Select **People>Group lists** from the menu in the main window. The **Browse Groups** dialog will appear.
- 2. Double click on the **Group list** you want to change, or highlight the Group list and click on the Change button. The **Update Group Dialog** will appear.
- 3. Change the name (if desired) in the Group List entry box.
- 4. To add a new person to the list, click on the **Insert** button. The **Browse People** dialog will appear. Select the new person you want by double clicking on that person.
- 5. To delete a person from the Group list, highlight the person in the list box and click on the **Delete** button.
## **DELETE GROUP**

- 1. Select **People>Group lists** from the menu in the main window. The **Browse Groups** dialog will appear.
- 2. Highlight the **Group list** you want to delete and click on the **Delete** button.
- 3. Confirm the delete when prompted.

# **BROWSE GROUPS**

Select **People>Group lists** from the menu in the main window. The **Browse Groups** dialog will appear.

# **BROWSE PEOPLE**

Select **People>Browse People** from the menu in the main window. The **Browse People** dialog will appear.

## **ADD A PERSON**

- 1. Select **People>Add Person** from the menu in the main window. The **Update Person** dialog will appear.
- 2. Fill in the **Short Name** and, if you want, the **Long Name** of the person you want to add.
- 3. Click on the **OK** button.

## **CHANGE PERSON ENTRY**

- 1. Select **People>Browse People** from the menu of the main window. The **Browse People** dialog will appear.
- 2. Highlight the person entry you want to change and click on the **Change** button (or double click on the entry). The **Update Person Entry** dialog will appear.
- 3. Change the **Short Name** or **Long Name** of the person.
- 4. Click on the **OK** button.

## **DELETE PERSON ENTRY**

- 1. Select **People>Browse People** from the menu of the main window. The **Browse People** dialog will appear.
- 2. Highlight the entry you want to delete and click on the **Delete** button.
- 3. Confirm the delete when prompted.

## **SET SPECIAL DAYS**

To add, change or delete **Special Days** periods:

- 1. Select **File>User Preferences** from the menu of the main window. The **User Preference** dialog will appear.
- 2. To add a Special Days period, click on the **Insert** button. The **Update Special Days** dialog will appear. Enter the description of the period, its start date and its end date and then click on the **OK** button.

To change a Special Days period, highlight the period and click on the **Change** button. The **Update Special Days** dialog will appear with the description and dates for that period. Change these as you want then click on the **OK** button.

To delete a Special Days period, highlight the period and click on the **Delete** button. Confirm the deletion when prompted.

## **SET DEFAULT START TIME**

To set the **default start time** for activities:

- 1. Select **File>User Preferences** from the menu of the main window. The **User Preference** dialog will appear.
- 2. Select the Default Start Time field and enter the new start time using the **time format** of your choice.
- 3. Click on the **OK** button.

## **SET USER PREFERENCES**

- 1. Select **File>User Preferences** from the menu of the main window. The **User Preference** dialog will appear.
- 2. Make the changes you wish to the **default start time**, **default activity duration**, and **Special Days**.
- 3. Click on the **OK** button.

## **Definitions and Terms**

Family Scheduler uses everyday words and commonly used Windows terms to describe its functions. To make learning and using Family Scheduler even easier, many of the terms used are described in more detail here. These definitions are also linked through out the Family Scheduler Help system.

**Activity Browse Check Box Click and Double Click Command Buttons Date Dialog Field Group list List box Long Name Notes Radio Buttons Repeats Short Name Special Days Spin Buttons** 

## **Activity**

Any event or activity that you want to schedule with Family Scheduler. An Activity consists of an activity name, a start time, an end time, at least one date and at least one person. Activities can be **Single** (occur only once) or **Repeated** (occur more than once).

#### **Browse**

Scroll through a list of activities, people, or groups. Depending on the function that you are browsing, you can select, add, change or delete items from the list.

### **Check Box**

A Check boxes toggles a feature on or off. **Clicking** on check box will put in or take out a check mark indicating whether the feature is on or off.

### **Click and Double Click**

Click is to press and release a mouse button quickly once. Double click is to press and release a mouse button quickly twice. Family Scheduler uses the Windows default mouse button (usually the left button).

## **Command Buttons**

Command Buttons are the button images that are used to execute some Windows commands. These include: **OK, Close, Cancel, Insert, Change, Delete**, and several others.

#### **Date**

Every activity must be scheduled for at least one Date. When selecting an activity that has more than one date, be sure to get the right date. Otherwise, when you change the activity information, the changes will be applied to the wrong dates.

### **Dialog**

Dialogs are windows that you use to enter information into Family Scheduler and instruct it what to do. In many cases of the Help windows, virtually all the Family Statege are thinking that you also to stitute many cases, they also display information.<br>Scheduler windows are dialogs.

## **Field**

A small area in a **dialog** that displays information and receives your entry. For example, Start Time in the **Update Activity** dialog has a field.

## **Group list**

A Group list is a list of some of the people entered in Family Scheduler. A Group list can be used to quickly schedule several people for the same activity. You can also browse or print a calendar of all the activites involving any of the people in the Group list.

### **List Box**

A list box is a table that displays a list of activities, people or Group lists. Most list boxes let you select from the list by double clicking on an item or highlighting the item and clicking on a **command button**. A few list boxes are limited to displaying information only. You can scroll through all list boxes.

## **Long Name**

An optional 30 character name you can use for each person entered in Family Scheduler. The Long Name is displayed with the **Short Name** in the **Browse People** dialog.

#### **Notes**

Free form text of up to 200 characters that you can attach to any activity. You can print the notes with the calendars or view them by displaying activity detail.

## **Radio Buttons**

Radio buttons (formally known as Option Buttons) are mutually exclusive choices for a function. By clicking on a radio button you turn that option on and all the other choices off.

## **Repeats**

Repeats are multiple occurrences of the same activity on different days. Repeats can be regular (there are four **options** for automatically scheduling regular repeats) or irregular (you must select each repeat yourself).

### **Short Name**

Short Name is a unique name up to 10 characters that Family Scheduler uses to identify each person entered. Unlike the **Long Name** the Short Name is mandatory.

## **Special Days**

Special Days are those periods which you want to be scheduled differently from ordinary days. Religous or civic holidays, vacations, and school break are all examples of possible Special Days. When you try to schedule an activity on a Special Day, the **Activity Conflict** appears to notify you of the Special Day period and receive your instructions for dealing with the conflict.

## **Spin Buttons**

Spin Buttons are small buttons attached to the end of an entry field. They are used to scroll quickly through possible values for the entry field. Family Scheduler uses spin boxes for entering start and end times. If you put click on the top button the time entry will be increased by 15 minutes. If you hold down the mouse key the time entry will scroll quickly. The bottom button decreases the time entry the same way.

## **Pop Up Calendar**

To help you enter dates quickly and accurately, Family Scheduler includes a small pop up calendar. The pop up calendar is accessed by clicking on the small **Cal** button beside date entry fields. Double clicking on a date or clicking on the date and then clicking on the **OK** buttons will enter the date in the original date field. You can scroll forwards or backwards through the months and years by clicking on the small VCR type buttons at the top. Clicking on the month or year field will present a drop list of months or years to select from.

### **Default Start Time**

Every activity must have a start time. To let you use the **spin buttons** to enter time more quickly and easily with a mouse, Family Scheduler has a default start time. The default start time is initially set for 12 noon but you can change it as you wish. See **Start Time, Set Default**.

### **Default Duration**

To let you use the **spin buttons** to enter time more quickly and easily with a mouse, Family Scheduler has a default duration for activities. The default duration is added to the Start time you enter to provide a proposed End Time. You can use the spin buttons to adjust the time as you wish. The default duration is initially set to 1 hour but you can change it. See **Duration, Set Default**.

#### **Date Format**

Family Scheduler uses the abbreviated month format to display dates, but you can use any of the common date formats to enter a date. For example, 12/25/95, December 25, 1995, and 95/12/25 will all display as DEC 25, 1995. Windows will also attempt to interpret abbreviated entries if it can.

### **Time Format**

Family Scheduler uses the 12 hour AM/PM format to display time but you can use any of the common time formats to enter a time. For example, 14:15 will display as 2:15PM. Windows will also attempt to interpret abbreviated entries if it can. 11a would be accepted as 11:00AM.

## **CALENDARS**

For most people, producing calendars is the primary reason for using Family Scheduler.

Calendars can cover three periods; a day, a week or a flexible period of your choice.

Calendars can be printed for one person, a **Group list** of people, or everyone entered in Family Scheduler. If printed for a Group list, activities that involve anyone on the Group list will be printed.

Except for the flexible period and the week summary calendars, you can also print each activity's notes in the calendar.

All calendars are formatted for letter size paper and, except for the week summary, are in portrait orientation.

Calendar Options Dialog

**Print Calendars** 

## **Registering Family Scheduler**

You are invited to try Family Scheduler for 21 days without cost or obligation. After 21 days we ask that you register Family Scheduler. Your registration fee of \$19.00 (US) gets you:

The access code that removes both the registration prompt window at the start of the program and the access delay that begins and steadily increases after when the evaluation period expires.

Free upgrades for one year and at minimal cost afterwards. Your comments at registration are a strong influence on future development for Family Scheduler.

The access code will be mailed, faxed or E-mailed to you at your option.

You can register order using credit card, check or money order. If you are a Compuserve member, you can also their shareware registration service (GO SWREG Reg ID# 6525).

## **FOR CREDIT CARD ORDERS ONLY**

You can order with **MasterCard, Visa, American Express, or Discover** from **Public (software) Library** at:

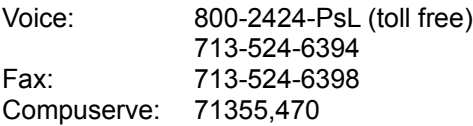

Please have the information shown in the **Order Form** and your credit card information available.

#### **THE ABOVE NUMBERS ARE FOR CREDIT CARD ORDERS ONLY. THE PUBLISHER OF FAMILY SCHEDULER CANNOT BE REACHED AT THESE NUMBERS AND THE OPERATORS AT THESE NUMBERS CANNOT PROVIDE ANY OTHER ASSISTANCE.**

Any questions about the status of the shipment of the order, refunds, registration options, product details, technical support, volume discounts, dealer pricing, site licenses, non-credit card orders, etc, must be directed to:

Madrigal Soft Tools Inc. Voice (604) 920-3910 Fax (604) 920-3912 Compuserve 75357,1100 Internet MADRIGAL@IslandNet.com

#201-1290 Broad St. Victoria, B.C. V8W 2A5 Canada

You can also mail credit card orders to PsL at:

P.O.Box 35705 Houston TX 77235-5705.

## **Check or Money Order**

You can order by money order, or check drawn on a U.S. or Canadian bank payable to Madrigal Soft Tools Inc. To order, print out and fill in the **order form** (be sure to include the installation number). Mail the order form with payment to:

Madrigal Soft Tools Inc. #201-1290 Broad St. Victoria, B.C., V8W 2A5 Canada

# **Order Form for Family Scheduler**

To order by check or money order, print this help topic, fill it in, and mail with payment to:

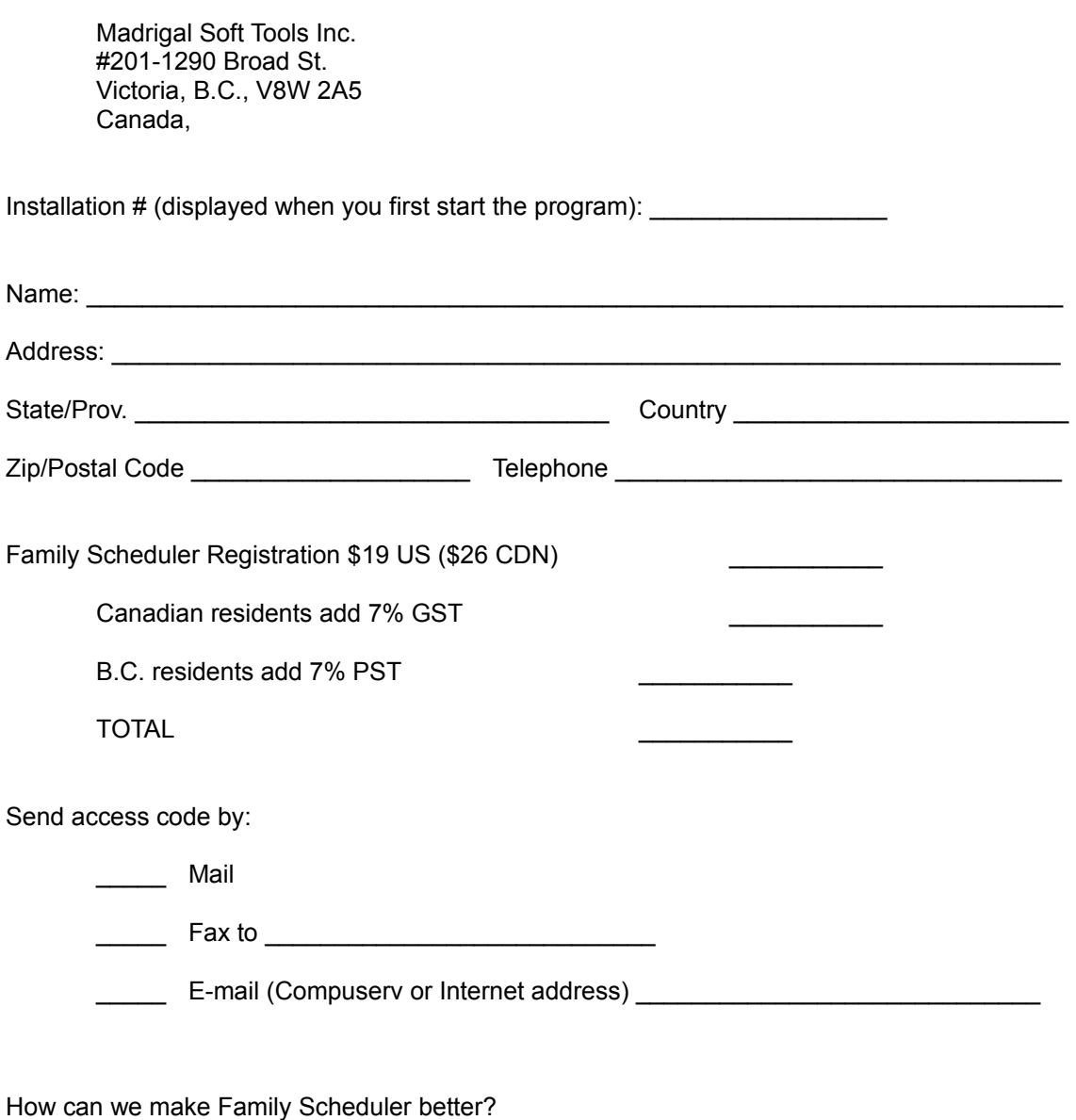
## **Repeat Activity Changes**

When you make changes to an activity that is repeated, you must specify how the changes apply to the other occurrences of the activity. You have three options:

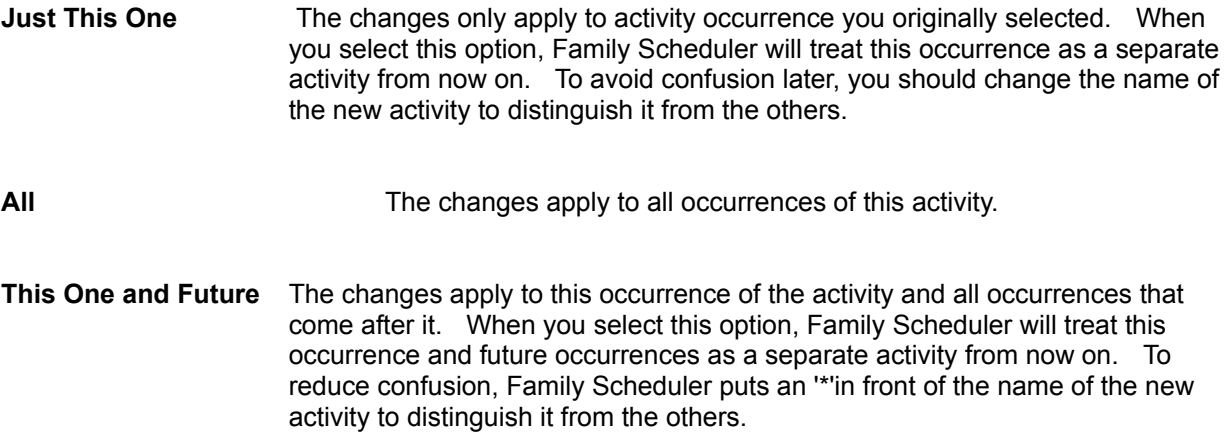

## **WEEK VIEW DIALOG**

Week View displays a summary of all activities scheduled to occur in a specified week. Each day's activities are displayed in a column. Week view shows the start time, the person involved, and as much of the activity name as will fit in the available space. If there is more than one person involved with the activity a '+' sign will be added to the first person's name.

Week View defaults to the current week. To change the week viewed, enter a new date or press the **Cal** button and select a date from the pop up calendar. The week containing the new date will appear.

To view or change activity details, double click on the activity. The **Update Activity** dialog will appear.

To add a new Activity, click on the **Insert** button. An empty Update Activity dialog will appear.

To delete an activity, highlight the activity and press **Delete** on the keyboard.

**This Help file was created with**

## **MiniHelp Plus v3.21**

 **Written by Paul Arnote Copyright © 1994. All Rights Reserved.**

 **Derived from the original MiniHelp that appeared in the January, 1994 issue of Compute Magazine.**

 **Written by Tom Campbell Copyright © 1994. All Rights Reserved.**

If you would like to use MiniHelp Plus v3.21 to create your Help files, you may obtain your SHAREWARE copy by either downloading it off of America Online or a local bulletin board (depending if it has made it there yet).

Or you may write to:

Paul Arnote 1208 Randolph Leavenworth, Kansas 66048

Send \$30.00 to the address above. Be sure to specify disk size, density, and program name, as well as your name & address. Cash, check or money order. *Please make checks/money orders out to* **Paul Arnote.** Registered users will receive a free Help utility disk, filled with bitmaps, hot spot graphics, and special Help DLLs to enhance and add functionality to your Help file creations. While this version is not crippled in any way, registration removes the nag screen that appears when you first start MiniHelp Plus v3.21. Please register your copy if you find it useful and support the shareware concept, as well as helping to keep me interested enough to keep improving on this program.

Back To What You Were Doing